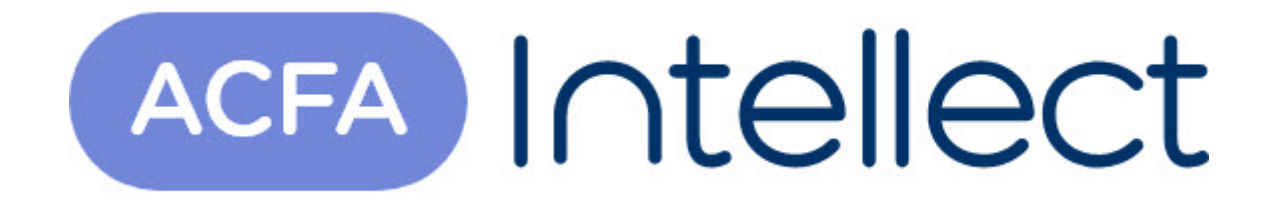

# Руководство по настройке и работе с модулем интеграции Gate

ACFA-Интеллект

Обновлено 05/13/2024

# Table of Contents

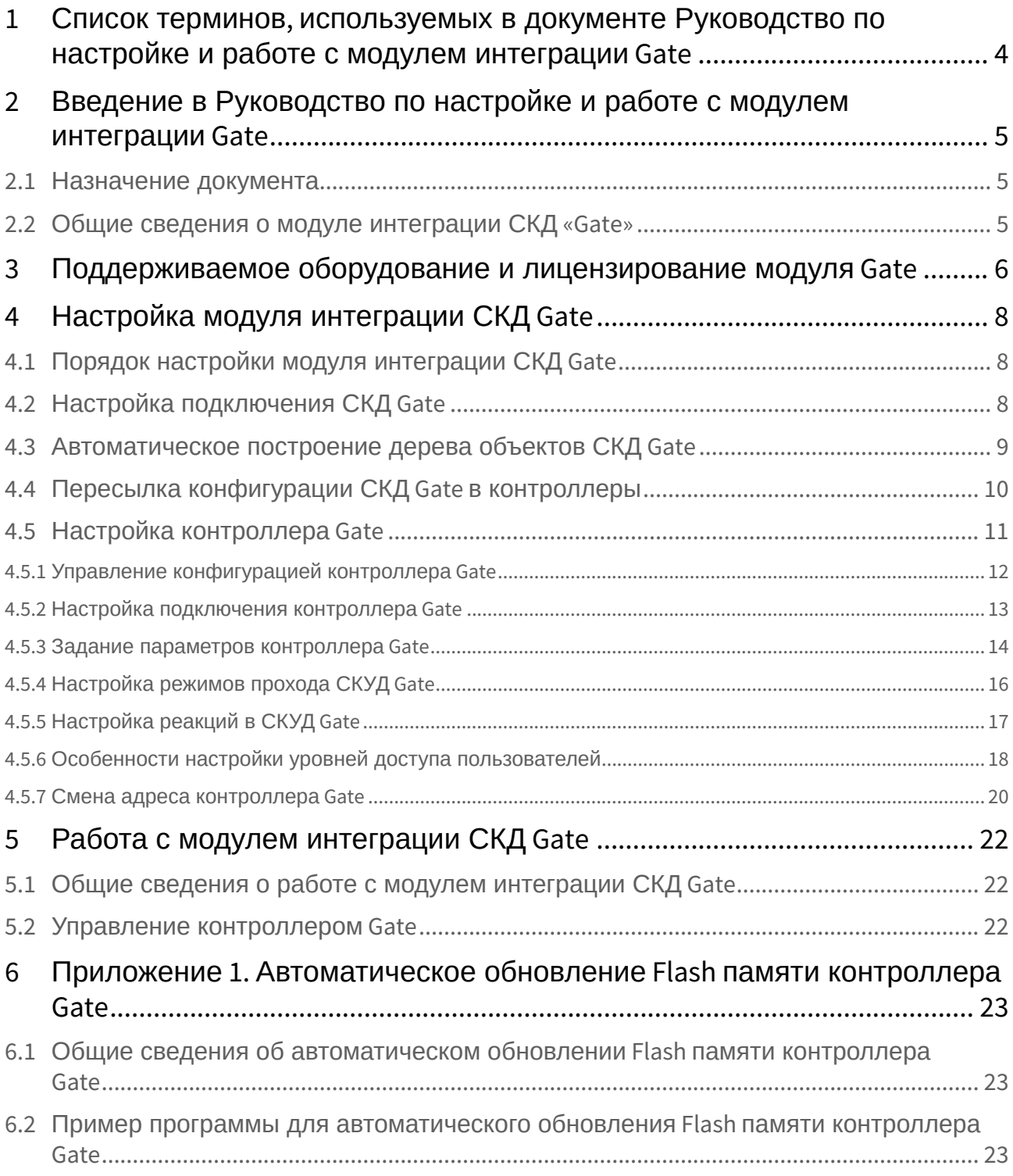

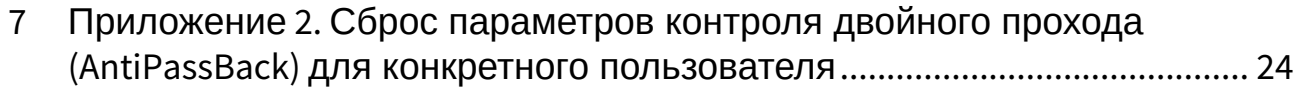

## <span id="page-3-0"></span>1 Список терминов, используемых в документе Руководство по настройке и работе с модулем интеграции Gate

Система контроля и управления доступом (*СКУД*) – программно-аппаратный комплекс, предназначенный для осуществления функций контроля и управления доступом.

Интегрированная система *СКД Gate* – система, представляющая собой объединение аппаратных и программных средств. Система предназначена для управления доступом, регистрации и учета движения транспортных средств, управления исполнительными устройствами на въезде и выезде стоянки. Система поддерживает постоянные, а также временные пропуска и режим подтверждения доступа.

Сервер *Интеллект* – компьютер с установленной конфигурацией **Сервер** программного комплекса *Интеллект.*

Контроллер – основное аппаратное устройство *СКД Gate*, обеспечивающее прием и обработку информационных сигналов, поступающих со считывателей электронных карт, управление внешними исполнительными устройствами (например, замками) посредством встроенного реле, контроль охранных зон.

Временная зона – совокупность произвольного количества интервалов времени в пределах каждых суток временного цикла (от 1 до 366 дней), а также интервалов времени в течение особых дат. Временные зоны определяют график доступа на охраняемый объект.

## <span id="page-4-0"></span>2 Введение в Руководство по настройке и работе с модулем интеграции Gate

## • [Назначение](#page-4-1)  • Общие сведения о **На странице:** документа [модуле интеграции](#page-4-2)  СКД «Gate»

### <span id="page-4-1"></span>2.1 Назначение документа

Документ *Руководство по настройке и работе с модулем интеграции Gate* является справочноинформационным пособием и предназначен для специалистов по настройке и операторов модуля *Gate*. Данный модуль входит в состав программного комплекса *ACFA Intellect*.

В данном Руководстве представлены следующие материалы:

- 1. общие сведения о модуле интеграции *СКД Gate*;
- 2. настройка модуля интеграции *СКД Gate*;
- 3. работа с модулем интеграции *СКД Gate*.

## <span id="page-4-2"></span>2.2 Общие сведения о модуле интеграции СКД «Gate»

Модуль интеграции *Gate* является компонентом программного комплекса *ACFA Intellect* и предназначен для выполнения следующих функций:

- 1. конфигурирование *СКД Gate* (производитель Gate);
- 2. обеспечение взаимодействия *СКД Gate* с программным комплексом *ACFA Intellect* (мониторинг, управление).

#### **Примечание.**

Подробные сведения о СКД Gate приведены в официальной справочной документации по данной системе.

Перед настройкой модуля интеграции *СКД Gate* необходимо выполнить следующие действия:

- 1. Установить аппаратные средства *СКД Gate* на охраняемый объект (см. справочную документацию по *СКД Gate*).
- 2. Подключить *СКД Gate* к Серверу.

# <span id="page-5-0"></span>3 Поддерживаемое оборудование и лицензирование модуля Gate

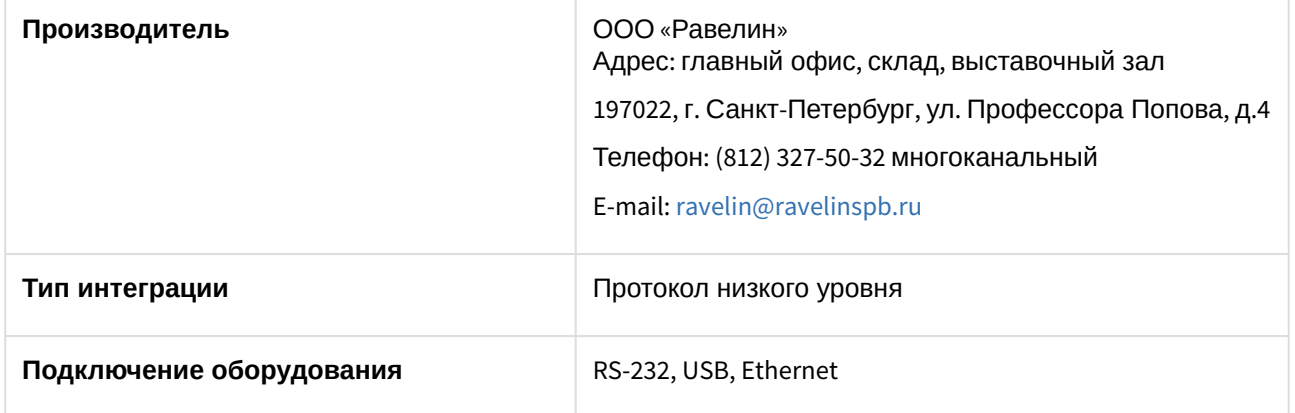

#### **Поддерживаемое оборудование**

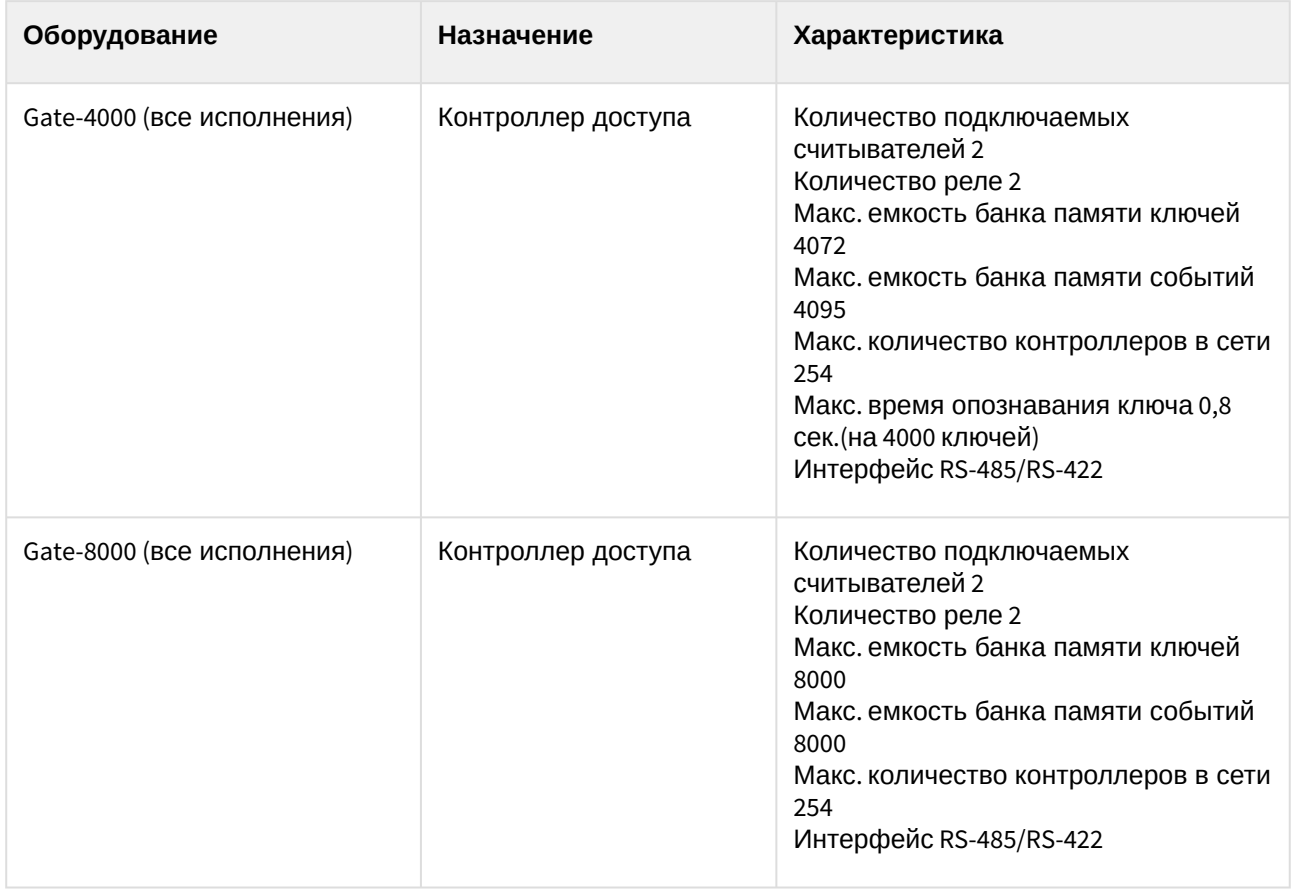

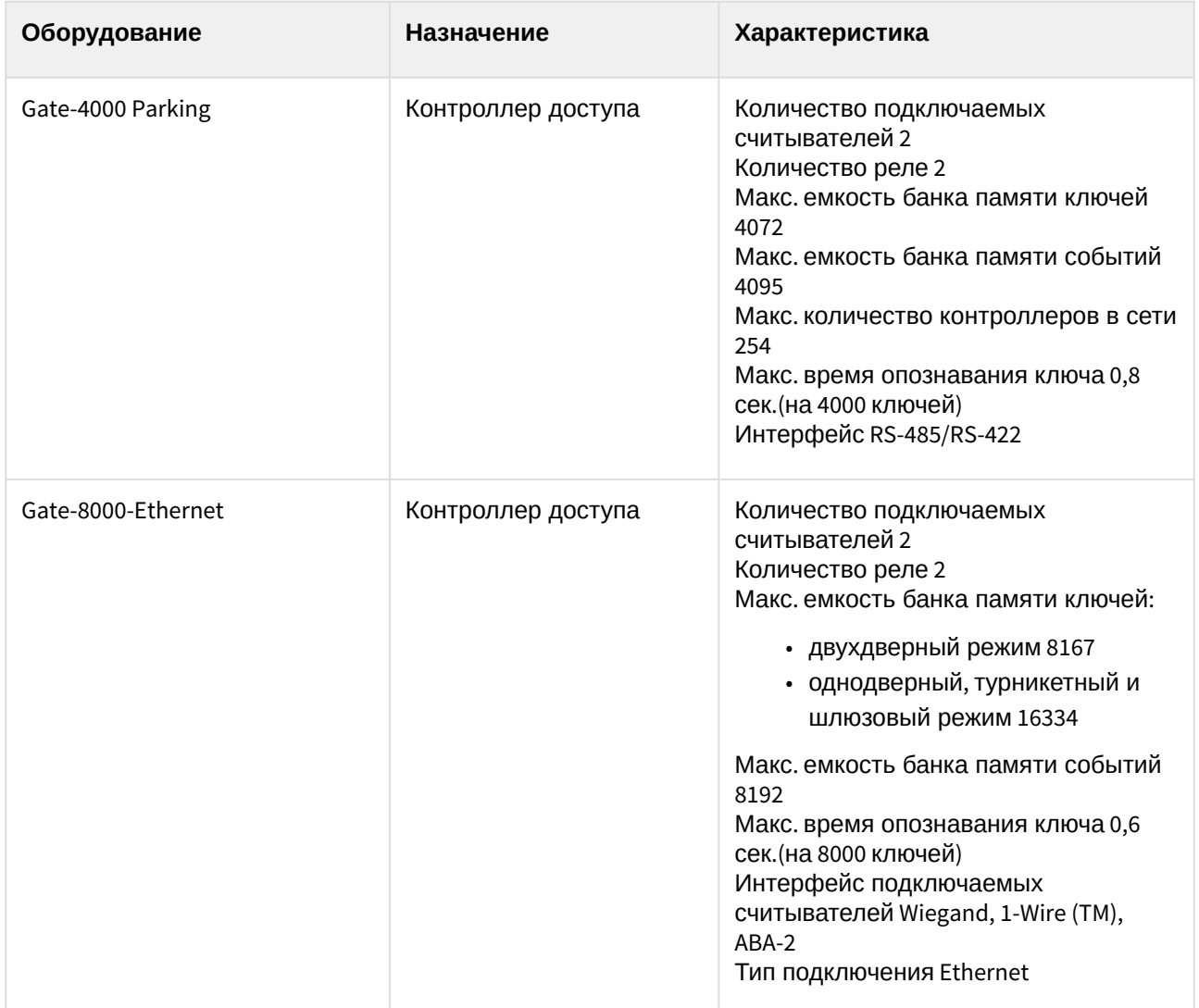

**Защита модуля**

За 1 контроллер.

# <span id="page-7-0"></span>4 Настройка модуля интеграции СКД Gate

## <span id="page-7-1"></span>4.1 Порядок настройки модуля интеграции СКД Gate

Настройка модуля интеграции СКД Gate производится в следующей последовательности:

- 1. [Настройка подключения](#page-7-2) *СКД Gate* к Серверу *Интеллект*.
- 2. [Автоматическое построение дерева объектов](#page-8-0).
- 3. [Пересылка конфигурации](#page-9-0) *СКД Gate* на контроллеры*.*
- 4. [Задание параметров контроллеров](#page-13-0) *Gate*.
- 5. [Настройка режимов прохода пользователей](#page-15-0).
- 6. [Настройка автоматических реакций контроллеров](#page-16-0) *Gate*.

## <span id="page-7-2"></span>4.2 Настройка подключения СКД Gate

В программном комплексе *ACFA-Интеллект* настройка подключения *СКД Gate* осуществляется через объект **СКД Gate Parking**, который создается на базе объекта **Компьютер** на вкладке **Оборудование** диалогового окна **Настройка системы.**

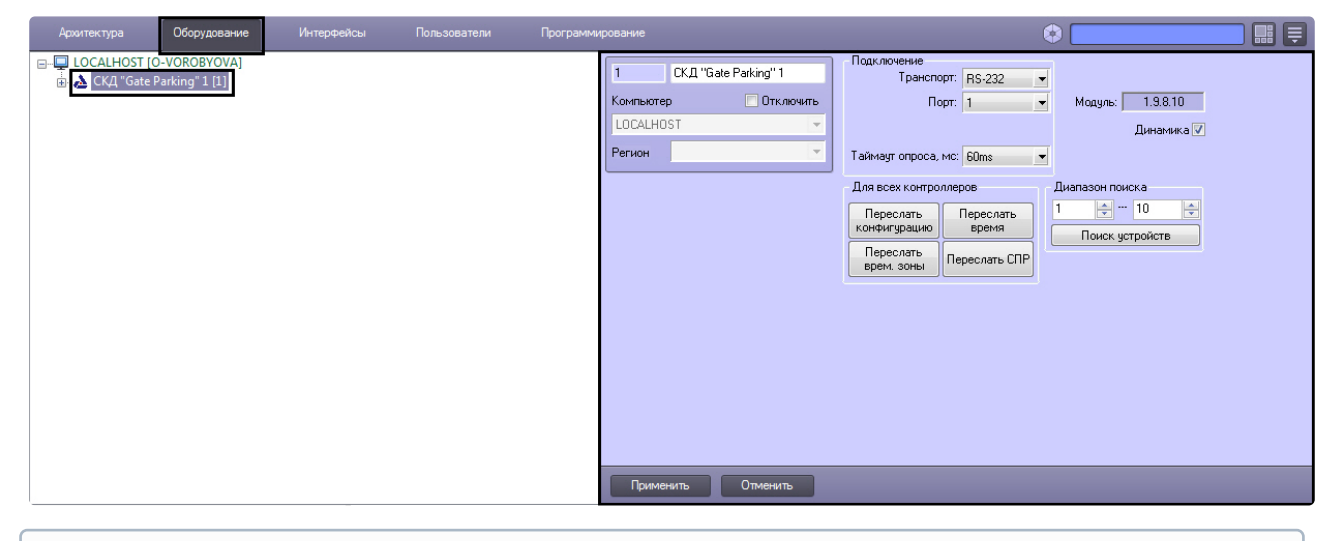

#### **Примечание.**

В поле **Модуль** отображается текущая версия модуля интеграции Gate.

Для настройки подключения *СКД Gate* необходимо выполнить следующие действия:

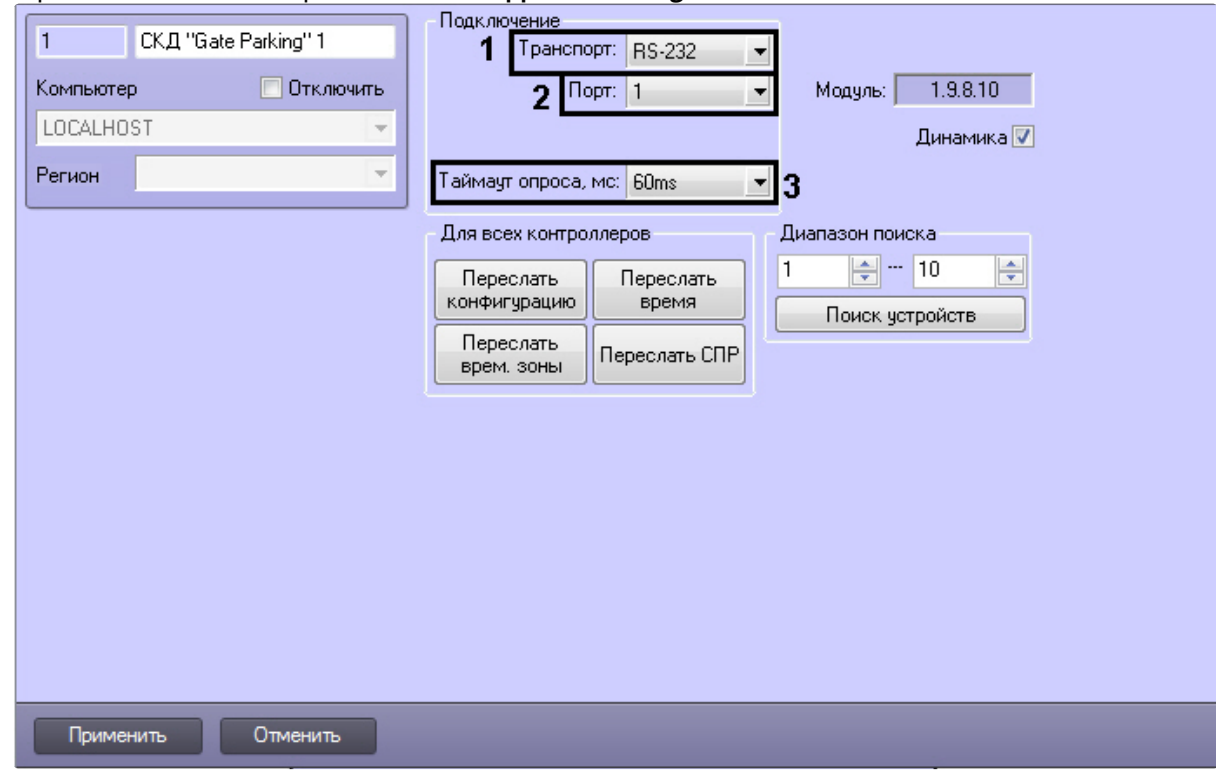

1. Перейти на панель настроек объекта **СКД Gate Parking**.

- 2. Из раскрывающегося списка **Транспорт:** выбрать тип соединения СКД *Gate* с Сервером *Интеллект* (**1**).
- 3. Выбрать COM-порт подключения *СКД Gate* в раскрывающемся списке **Порт** (**2**).

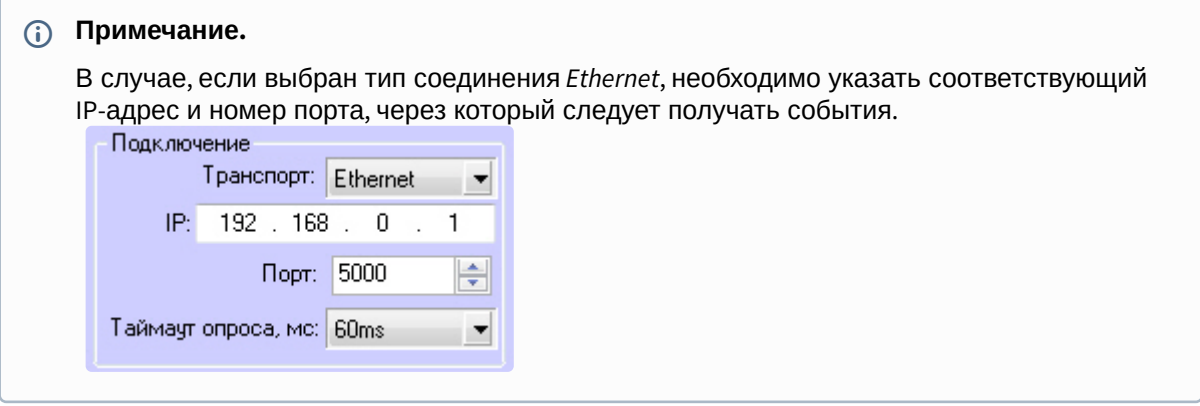

- 4. Выбрать период времени в миллисекундах, через который должен проводиться опрос устройств, из раскрывающегося списка **Таймаут опроса, мс:** (**3**).
- 5. Нажать на кнопку **Применить**.

Настройка подключения *СКД Gate* завершена.

## <span id="page-8-0"></span>4.3 Автоматическое построение дерева объектов СКД Gate

Для автоматического построения дерева объектов необходимо выполнить следующие действия:

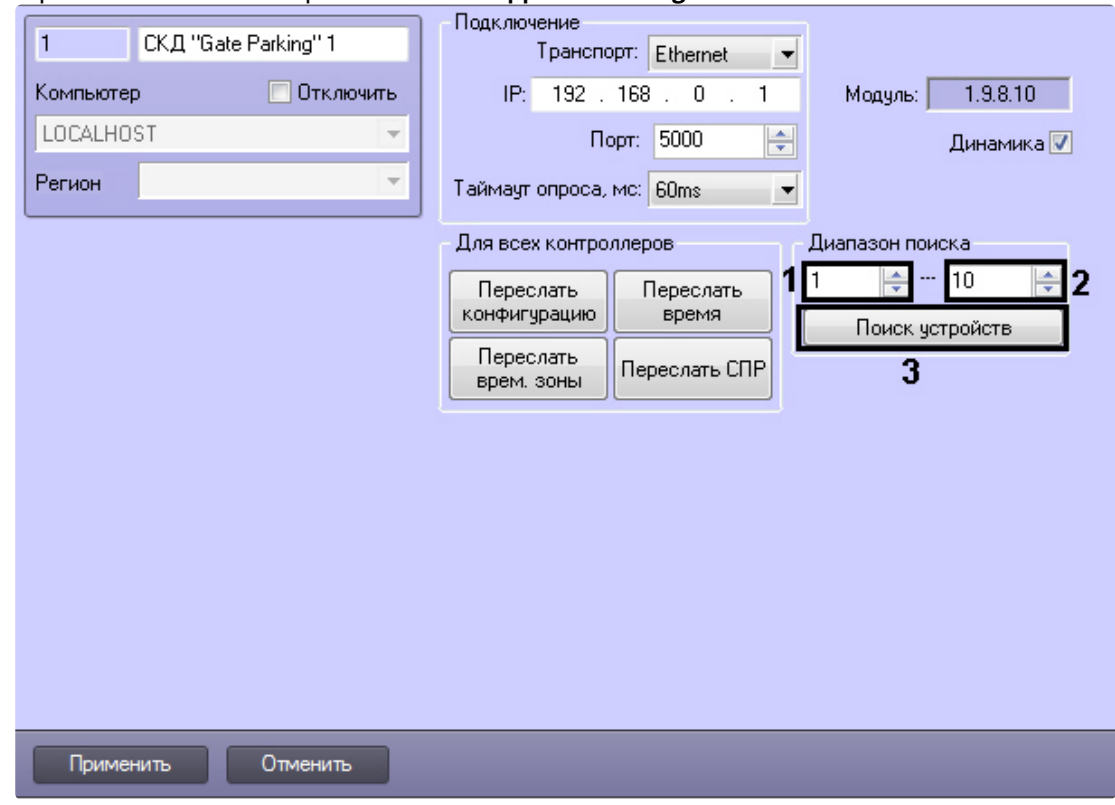

1. Перейти на панель настроек объекта **СКД Gate Parking**.

- 2. Указать диапазон адресов контроллеров следующим образом: первый адрес в поле **с:** (**1**) и последний адрес в поле **по:** (**2**)**.**
- 3. Нажать кнопку **Поиск устройств** (**3**).

После этого будет произведен автоматический поиск аппаратно сконфигурированных и подключенных контроллеров *Gate*. При этом в дереве оборудования на базе объекта **СКД Gate Parking** автоматически создаются объекты, соответствующие найденным контроллерам.

Автоматическое построение дерева объектов *СКД Gate* завершено.

### <span id="page-9-0"></span>4.4 Пересылка конфигурации СКД Gate в контроллеры

В данном разделе описана пересылка конфигурации во все контроллеры *Gate*. Имеется возможность [также пересылать конфигурацию в каждый контроллер отдельно](#page-11-0) (см. раздел Управление конфигурацией контроллера Gate).

Для пересылки конфигурации *СКД Gate* необходимо выполнить следующие действия:

1. Перейти на панель настроек объекта **СКД Gate Parking** к группе параметров **Для всех контроллеров**.

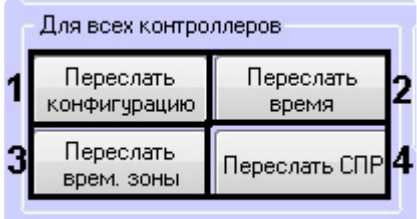

2. Для пересылки конфигурации *СКУД Gate* во все контроллеры нажать кнопку **Переслать конфигурацию**.

#### **Примечание.**

При этом во внутреннюю память всех контроллеров будут записаны следующие данные:

- временные зоны;
- данные о пользователях системы;
- уровни доступа пользователей.
- 3. Для синхронизации времени Сервера со временем всех контроллеров нажать кнопку **Переслать время** (**2**).
- 4. Для пересылки временных зон во все контроллеры нажать кнопку **Переслать врем. зоны** (**3**).
- 5. Для пересылки данных модуля *Служба пропускного режима* (пользователи, уровни доступа, временны зоны и т.д.) нажать кнопку **Переслать СПР** (**4**).

Пересылка конфигурации *СКД Gate* завершена.

Для автоматической пересылки данных модуля *Служба пропускного режима* в контроллер необходимо установить флажок **Динамика** и нажать кнопку **Применить**.

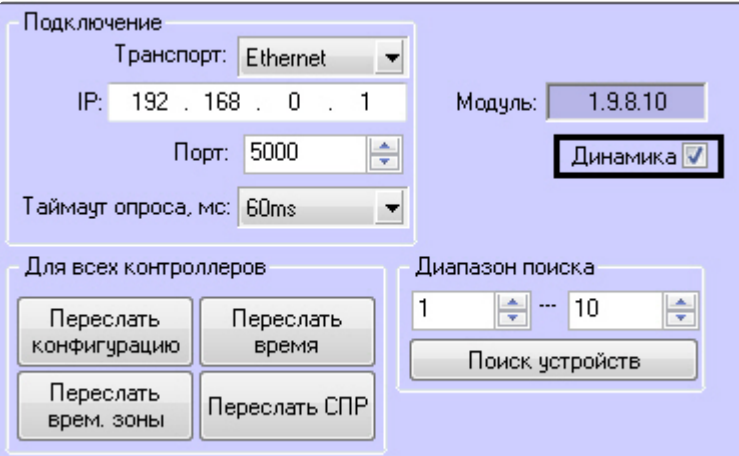

#### **Внимание!**

Поддерживается только динамическая пересылка временных зон и пользователей. Динамическая пересылка уровней доступа не поддерживается в связи с особенностями оборудования.

## <span id="page-10-0"></span>4.5 Настройка контроллера Gate

В программном комплексе *ACFA-Интеллект* настройка контроллера *Gate* осуществляется на панели настроек объекта **Точка прохода Gate Parking**, который создается на базе объекта **СКД Gate Parking** на вкладке **Оборудование** диалогового окна **Настройка системы**.

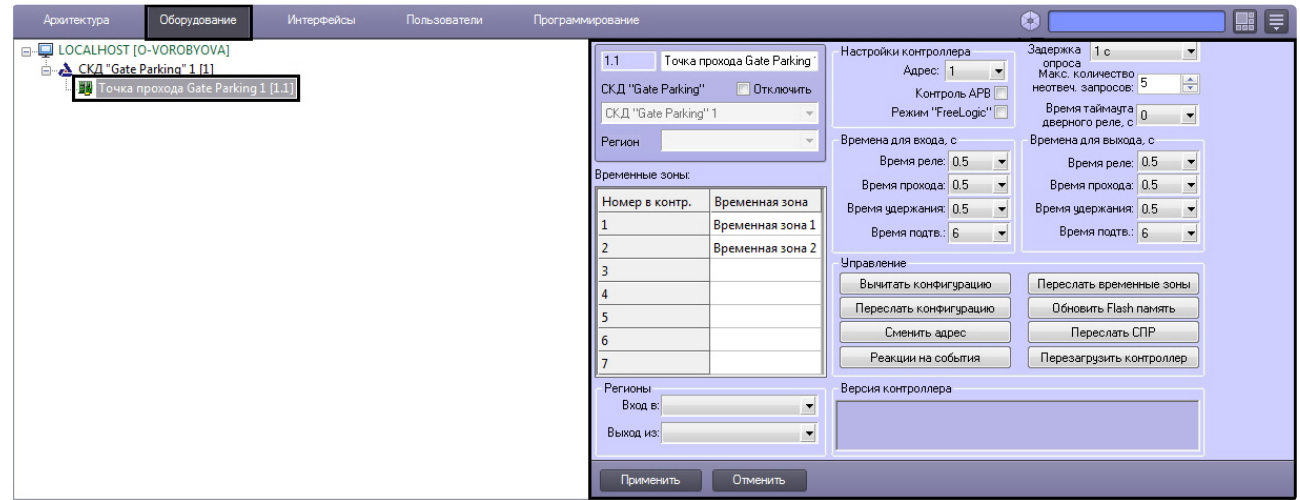

### <span id="page-11-0"></span>4.5.1 Управление конфигурацией контроллера Gate

Управление конфигурацией контроллера *Gate* включает в себя следующие действия:

1. Загрузка конфигурации контроллера *Gate*. Для выполнения данного действия необходимо нажать кнопку **Вычитать конфигурацию** (**1**) на вкладке **Управление**. Для просмотра вычитанной конфигурации необходимо повторно выбрать объект **Точка прохода Gate Parking**.

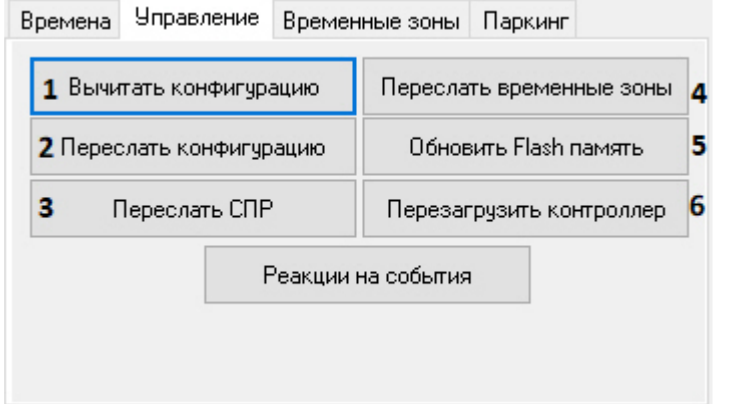

- 2. Пересылка конфигурации в контроллер *Gate*. Для выполнения данного действия необходимо нажать кнопку **Переслать конфигурацию** (**2**).
- 3. Пересылка данных *Бюро пропусков/Службы пропускного режима* (пользователи, уровни доступа, временны зоны и т.д.)*.* Для выполнения данного действия необходимо нажать кнопку **Переслать СПР** (**3**).
- 4. Пересылка временных зон в контроллер *Gate.* Для выполнения данного действия необходимо нажать кнопку **Переслать временные зоны** (**4**).
- 5. Обновление памяти контроллера *Gate.* Для запуска обновления памяти контроллера необходимо нажать кнопку **Обновить Flash память** (**5**).

**Внимание!**

Обновление памяти контроллера необходимо производить один раз в сутки. Для автоматического обновления памяти удобно использовать программу или скрипт ПК *ACFA-Интеллект* (см. раздел Приложение 1. [Автоматическое обновление](#page-22-0) Flash памяти контроллера Gate).

6. Перезагрузка контроллера. Для выполнения данного действия необходимо нажать на кнопку **Перезагрузить контроллер** (**6**).

### <span id="page-12-0"></span>4.5.2 Настройка подключения контроллера Gate

Для настройки подключения контроллера *Gate* необходимо выполнить следующие действия:

1. Перейти на панель настроек объекта **Точка прохода Gate Parking**.

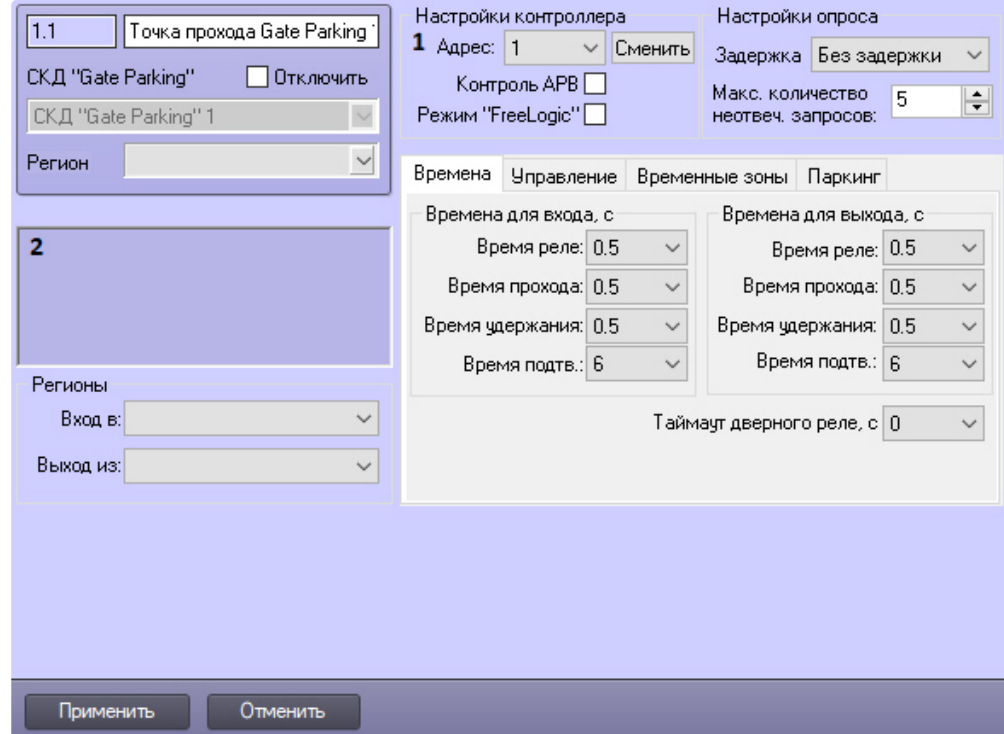

- 2. Выбрать адрес контроллера из соответствующего раскрывающегося списка (**1**).
- 3. Нажать на кнопку **Применить**.

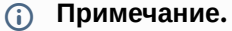

В случае, если контроллер Gate с указанным адресом подключен к Серверу *Интеллект*, в группе **Версия контроллера** автоматически отобразятся следующие параметры контроллера (**2**):

- версия контроллера;
- версия прошивки контроллера;
- режим работы контроллера.

Если параметры контроллера не отобразились, следует проверить его подключение к компьютеру (см. официальную справочную документацию по СКД *Gate*).

Настройка подключения контроллера *Gate* завершена.

#### <span id="page-13-0"></span>4.5.3 Задание параметров контроллера Gate

Для настройки контроллера *Gate* необходимо выполнить следующие действия:

1. Перейти на панель настроек объекта **Точка доступа Gate Parking**.

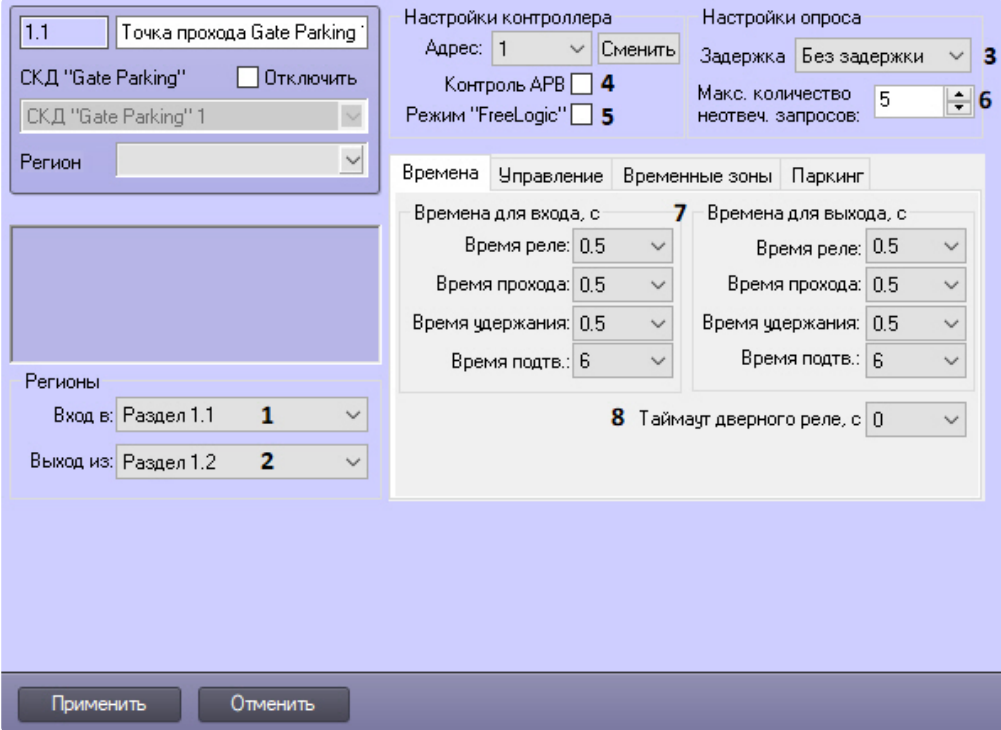

- 2. Из раскрывающегося списка **Вход в:** выбрать объект **Раздел**, соответствующий территории, расположенной со стороны выходного считывателя (**1**).
- 3. Из раскрывающегося списка **Выход из:** выбрать объект **Раздел**, соответствующий территории, расположенной со стороны входного считывателя (**2**).
- 4. Из раскрывающегося списка **Задержка опроса:** выбрать частоту опроса контроллера (**3**).
- 5. Установить флажок **Контроль АРВ**, если необходимо активировать запрет двойного прохода (AntiPassBack, **4**).

#### **Примечание**

Существует возможность сброса параметров контроля двойного прохода для конкретного пользователя (см. Приложение 2. [Сброс параметров контроля двойного](#page-23-0)  прохода (AntiPassBack) для конкретного пользователя)

- 6. Установить флажок **Режим «FreeLogic»**, если необходимо активировать режим реакций, при котором контроллер может самостоятельно включать или выключать выходы при появлении внутри контроллера некоторых установленных событий (см. [Настройка реакций в СКУД](#page-16-0) Gate, **5**).
- 7. Указать максимально возможное количество неотвеченных запросов, при превышении которого связь с контроллером будет потеряна (**6**).
- 8. Выбрать вкладку **Времена**.
- 9. Настроить параметры замка для проходов на вход и на выход (**7**):

a. Выбрать период времени в секундах, в течение которого замок будет открыт, в поле **Время реле**.

#### **Внимание!**

При задании времени равным «0» происходит блокировка замка и открытие его невозможно осуществить ни одним из доступных способов: с помощью ключа, кнопки открытия или соответствующей команды.

b. Выбрать период времени в секундах, в течение которого пользователь может открыть дверь, в поле **Время прохода**.

#### **Примечание.**

Время прохода начинает отсчитываться, как и время реле, с момента срабатывания реле (т.е. открывания замка) и поэтому не может быть меньше, чем время реле.

c. Указать период времени в секундах после открывания двери, в течение которого дверь должна быть закрыта, в поле **Время удержания**.

#### **Примечание.**

Если по истечении указанного времени дверь не будет закрыта, фиксируется событие **Дверь не закрыта**. Это сопровождается звуковой и световой индикацией считывателя до тех пор, пока дверь не будет закрыта.

d. Указать период времени в секундах, в течение которого необходимо подтвердить доступ картой подтверждения, в поле **Время подтв.** (см. [Настройка режимов прохода СКУД](#page-15-0) Gate).

#### **Внимание!**

При задании времени равным «0» таймаут подтверждения неограничен.

- 10. Из раскрывающегося списка **Таймаут дверного реле** выбрать время в секундах между предъявлением карты доступа и открытием дверного реле (**8**).
- 11. На вкладке **Временные зоны** настроить временные зоны, если пользователям, имеющим право прохода через точку доступа, присвоен уровень доступа с временной зоной, отличной от **Всегда** и **Никогда**. Для каждой временной зоны контроллера *Gate* выбрать из соответствующего ей раскрывающегося списка временную зону ПК *ACFA-Интеллект*.

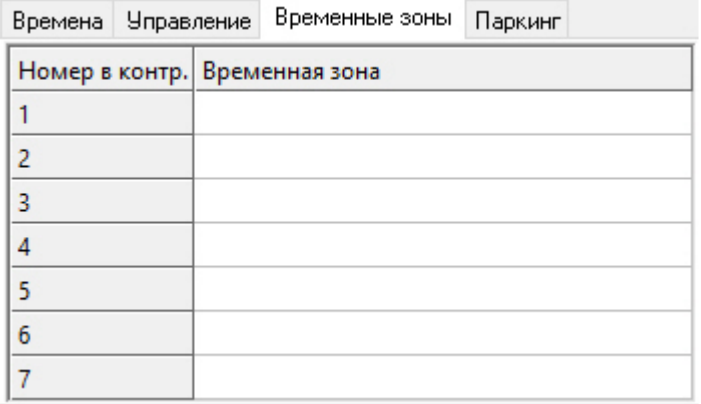

- 12. Перейти на вкладку **Паркинг**.
- 13. Задать время в секундах, через которое будет отправлена команда на закрытие ворот в случае групповых проездов (**1**).

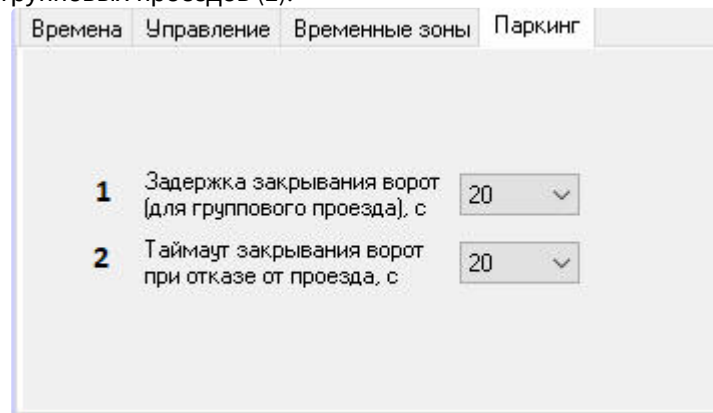

- 14. Задать время в секундах, через которое будет отправлена команда на закрытие ворот, если произошла ситуация отказа от проезда (**2**).
- 15. Нажать на кнопку **Применить**.

Задание параметров контроллера *Gate* завершено.

### <span id="page-15-0"></span>4.5.4 Настройка режимов прохода СКУД Gate

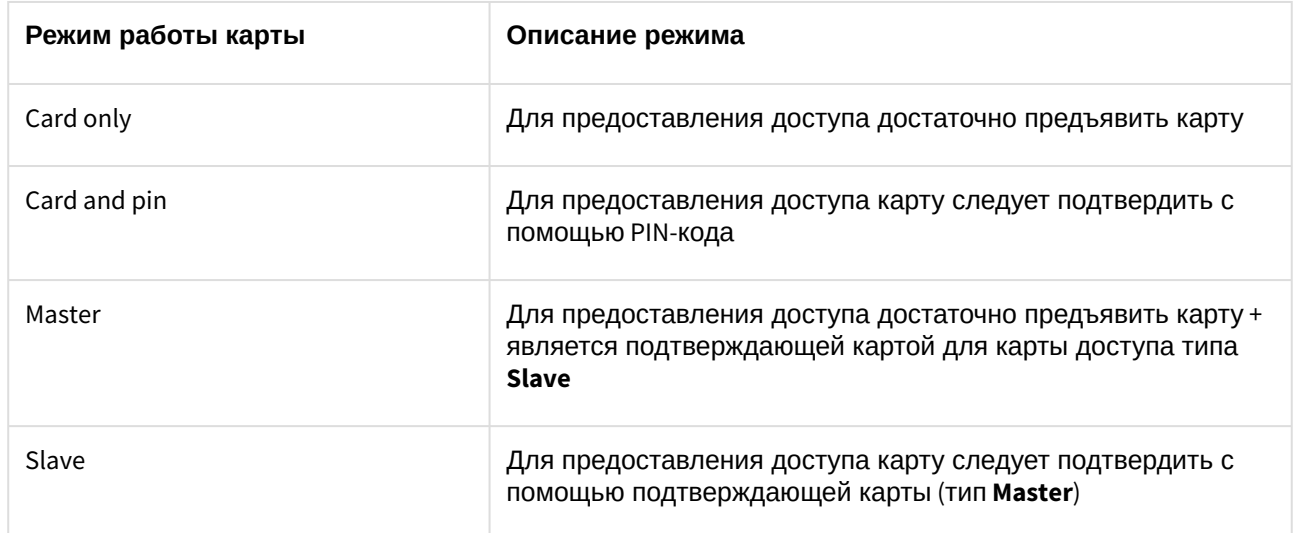

СКД *Gate* поддерживает четыре режима работы карты доступа пользователя.

Настройка режимов прохода заключается в назначении пользователям одного из данных режимов.

Для настройки режимов прохода пользователей необходимо выполнить следующие действия:

1. Перейти к редактированию пользователя в модуле *Бюро пропусков*, раздел **Прочие** (см. [Руководство по настройке и работе с модулем Бюро пропусков](https://docs.itvgroup.ru/confluence/pages/viewpage.action?pageId=128909588)).

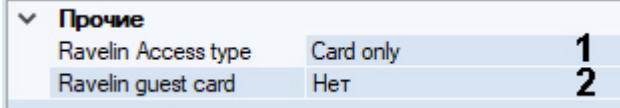

- 2. Из раскрывающегося списка **Ravelin Access type** выбрать режим прохода пользователя (**1**). Если режим не выбран, доступ будет предоставляться в соответствии с уровнем доступа.
- 3. Если необходимо обозначать данного пользователя как гостя, выбрать из раскрывающегося списка **Ravelin guest card** значение **Да** (**2**).
- 4. Нажать кнопку **Сохранить**.
- 5. Настроить режимы прохода для всех пользователей, повторив пункты 1-3.
- 6. Если установлена динамическая пересылка конфигурации контроллера, то режимы доступа вступят в силу незамедлительно. В противном случае необходимо выполнить пересылку данных модуля *Бюро пропусков* контроллеру *Gate* (см. [Управление конфигурацией контроллера](#page-11-0) Gate).

Настройка режимов прохода завершена.

## <span id="page-16-0"></span>4.5.5 Настройка реакций в СКУД Gate

Если в системе активирован режим реакция, то при получении какого-либо события можно выполнять включение или отключение (постоянное или на время от 1 до 255 секунд) одного из восьми управляющих выходов. К этому выходу может быть подключено любое исполнительное или сигнализирующее устройство.

Настройка реакций выполняется следующим образом:

1. Перейти на панель настроек объекта **Точка доступа Gate Parking** на вкладку **Управление** и нажать кнопку **Реакции на события**.

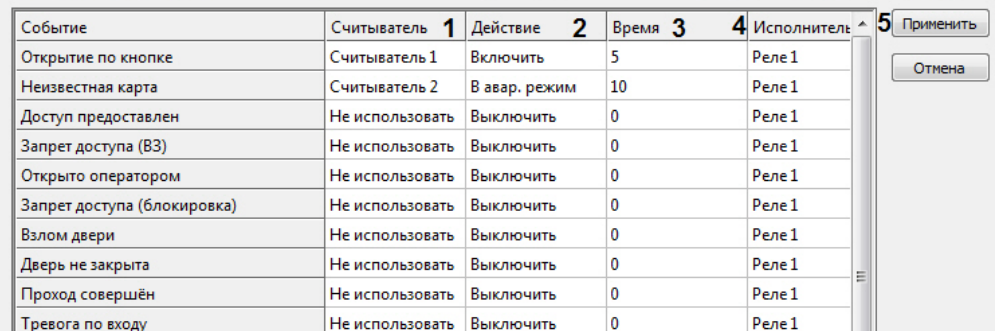

- 2. Список событий, для которого можно настроить реакции, приведен в соответствующем столбце. Для назначения реакции на событие необходимо выполнить следующие действия:
	- a. Выбрать считыватель, на котором должно произойти событие, в соответствующем списке (**1**).

#### **Примечание.**

**Считыватель 1** – считыватель на вход, **Считыватель 2** – считыватель на выход.

- b. Выбрать выполняемое действие в соответствующем столбце (**2**).
- c. Установить время выполнения действия в диапазоне от 1 до 255 секунд в столбце **Время** (**3**).
- d. Выбрать выход, который требуется включить или отключить в столбце **Исполнитель** (**4**).
- 3. Нажать кнопку **Применить** (**5**).
- 4. Нажать кнопку **Применить** на панели настроек объекта **Точка доступа Gate Parking**.

5. [Выполнить пересылку конфигурации в контроллер](#page-11-0) (см. Управление конфигурацией контроллера Gate).

Настройка реакций завершена.

### <span id="page-17-0"></span>4.5.6 Особенности настройки уровней доступа пользователей

Существует возможность разграничивать уровень доступа пользователей *Gate*, благодаря чему доступ будет предоставляться только через один считыватель контроллера.

Для этого необходимо перевести контроллер в конфигурацию **Две двери на вход** (выставляется перемычками, см. документацию на контроллер) и настроить временные зоны таким образом, чтобы их первый интервал относился к первому считывателю, а второй интервал - ко второму считывателю.

Например, если требуется, чтобы сотруднику, имеющему **Уровень доступа на вход**, предоставлялся доступ только по первому считывателю, а сотруднику, имеющему **Уровень доступа на выход**, был доступ только по второму, необходимо в *Бюро пропусков* произвести следующие настройки (см. [Создание временной зоны в Бюро пропусков](https://docs.itvgroup.ru/confluence/pages/viewpage.action?pageId=128909676) и [Создание уровня доступа](https://docs.itvgroup.ru/confluence/pages/viewpage.action?pageId=128909716)):

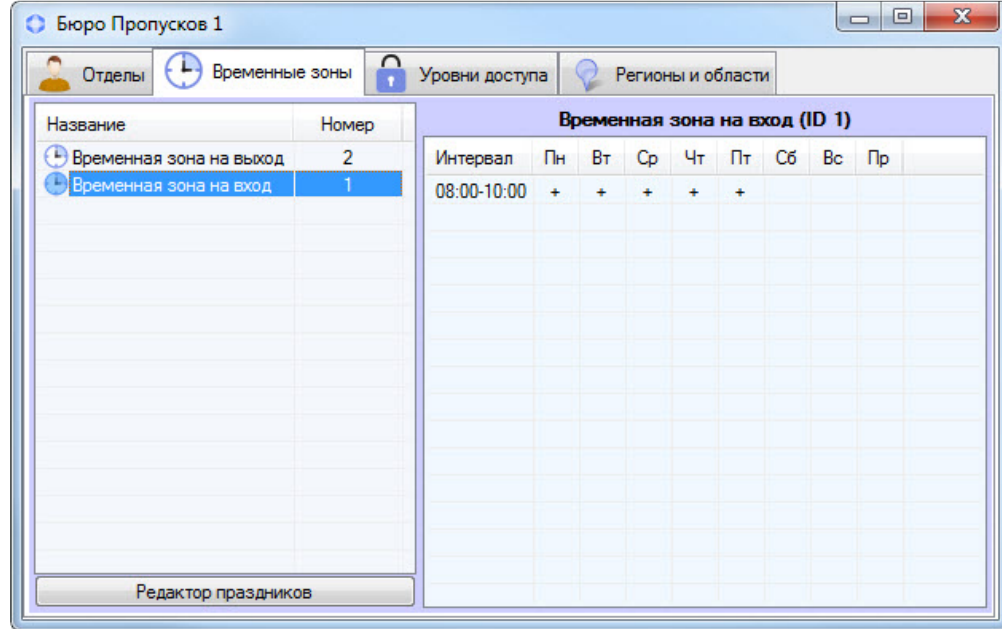

1. Создать и настроить временную зону на вход.

2. Создать и настроить уровень доступа на вход, указав для точки доступа *Gate Parking* ранее созданную временную зону на вход.

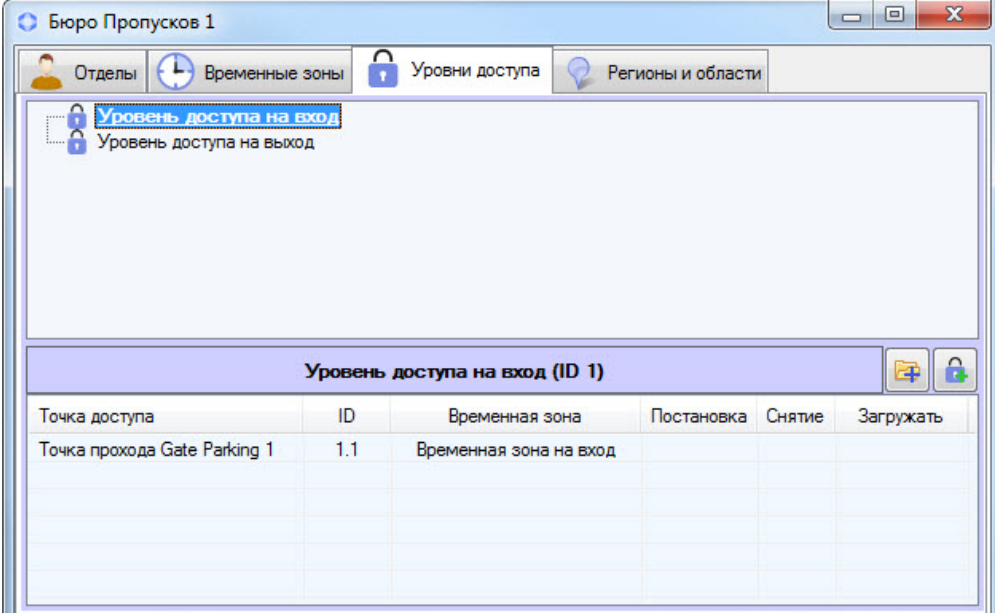

3. Создать и настроить временную зону на выход.

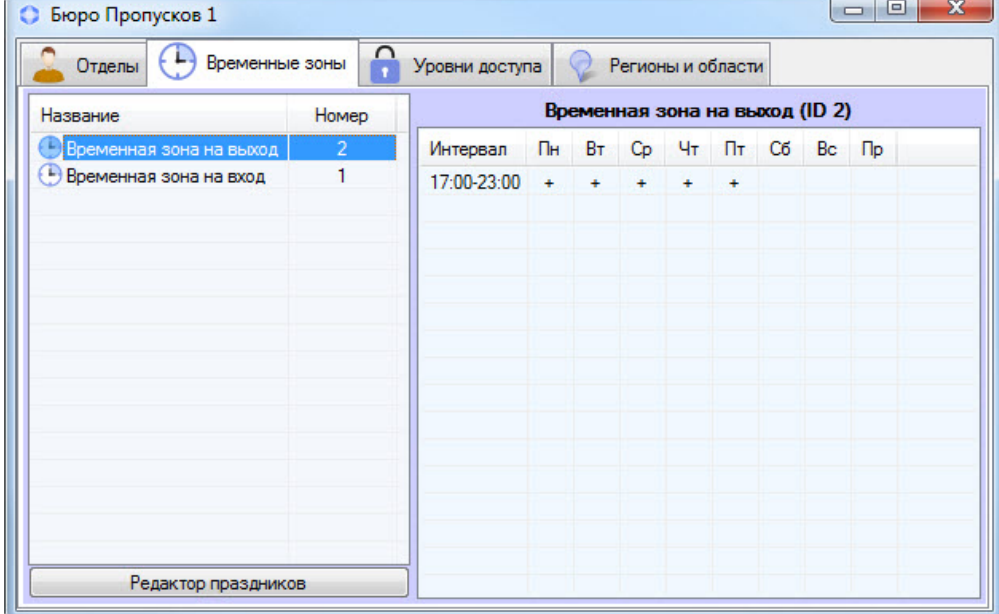

4. Создать и настроить уровень доступа на выход, указав для точки доступа *Gate Parking* ранее созданную временную зону на выход.

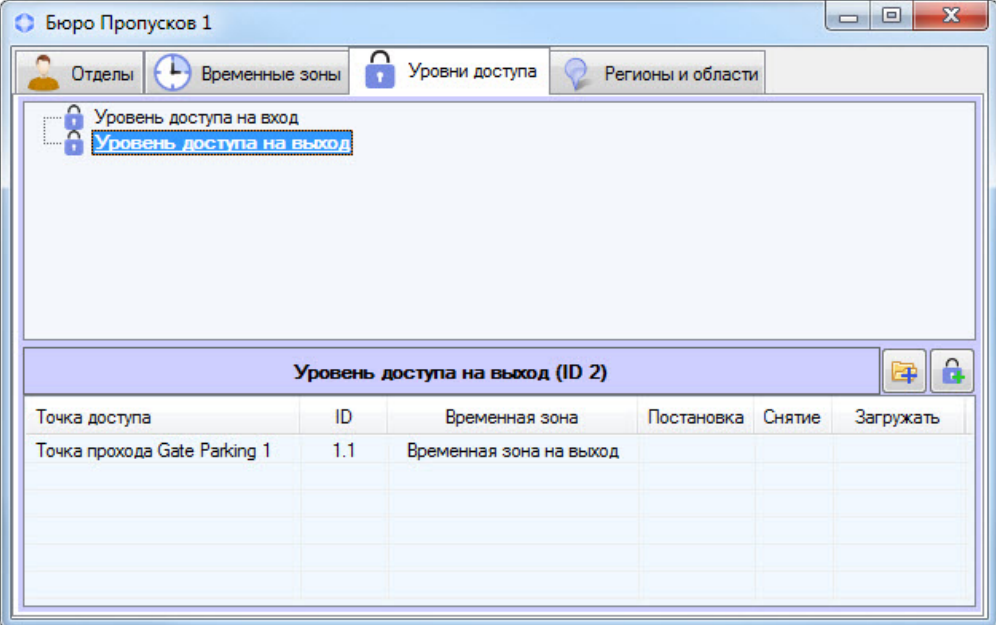

### <span id="page-19-0"></span>4.5.7 Смена адреса контроллера Gate

Смена адреса контроллера *Gate* осуществляется в следующем порядке:

1. Перейти на панель настройки объекта **Точка прохода Gate Parking**.

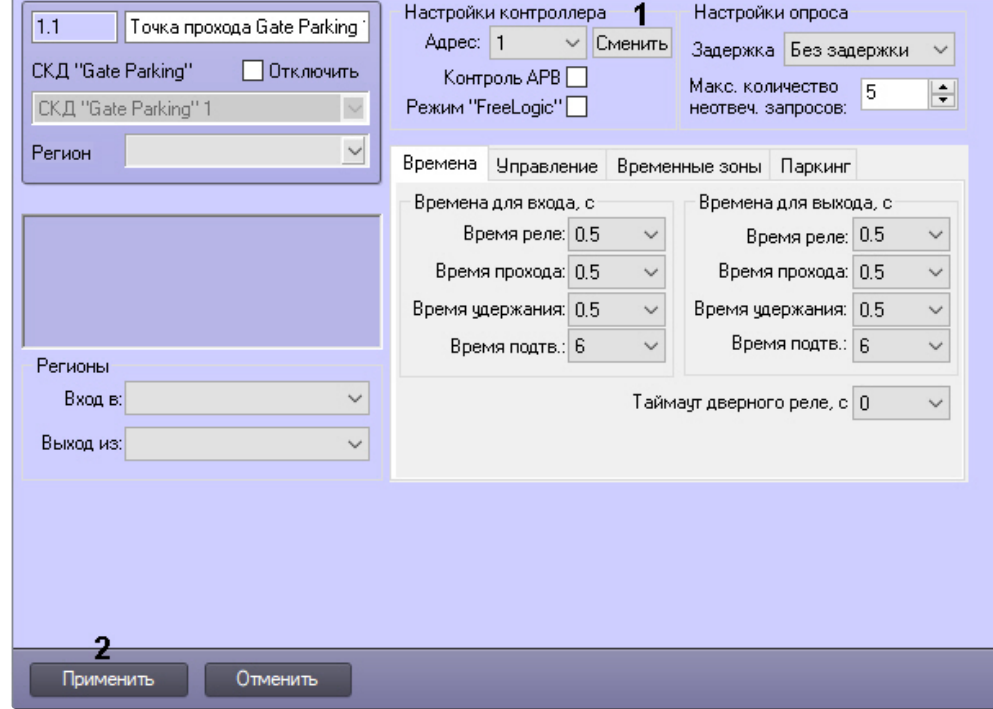

2. Нажать на кнопку **Сменить** рядом с раскрывающимся списком **Адрес** (1).

3. Будет открыто диалоговое окно **Смена адреса**.

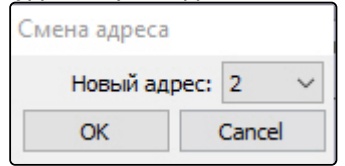

- 4. Выбрать новый адрес и нажать **ОК**.
- 5. Для сохранения настроек в базе данных ПК *Интеллект* нажать на кнопку **Применить** (2).
- 6. [Для применения настроек в оборудование выполнить пересылку конфигурации](#page-11-0) (см. Управление конфигурацией контроллера Gate).

Смена адреса контроллера Gate завершена.

# <span id="page-21-0"></span>5 Работа с модулем интеграции СКД Gate

## <span id="page-21-1"></span>5.1 Общие сведения о работе с модулем интеграции СКД Gate

Для работы с модулем интеграции *СКД «Gate»* используются следующие интерфейсные объекты:

- 1. **Карта**.
- 2. **Протокол событий.**

[Сведения по настройке данных интерфейсных объектов приведены в документе](https://docs.itvgroup.ru/confluence/pages/viewpage.action?pageId=136938089) Программный комплекс Интеллект: Руководство Администратора.

[Работа с интерфейсными объектами подробно описана в документе](https://docs.itvgroup.ru/confluence/pages/viewpage.action?pageId=136937896) Программный комплекс Интеллект: Руководство Оператора.

### <span id="page-21-2"></span>5.2 Управление контроллером Gate

the company's company's

Управление контроллером *Gate* осуществляется в интерактивном окне **Карта** с использованием функционального меню объекта **Контроллер Gate Parking**.

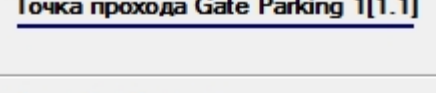

Аварийный режим Закрыть вход Закрыть выход Открыть вход Системный режим

Открыть выход

Описание команд функционального меню объекта **Контроллер Gate Parking** представлено в таблице.

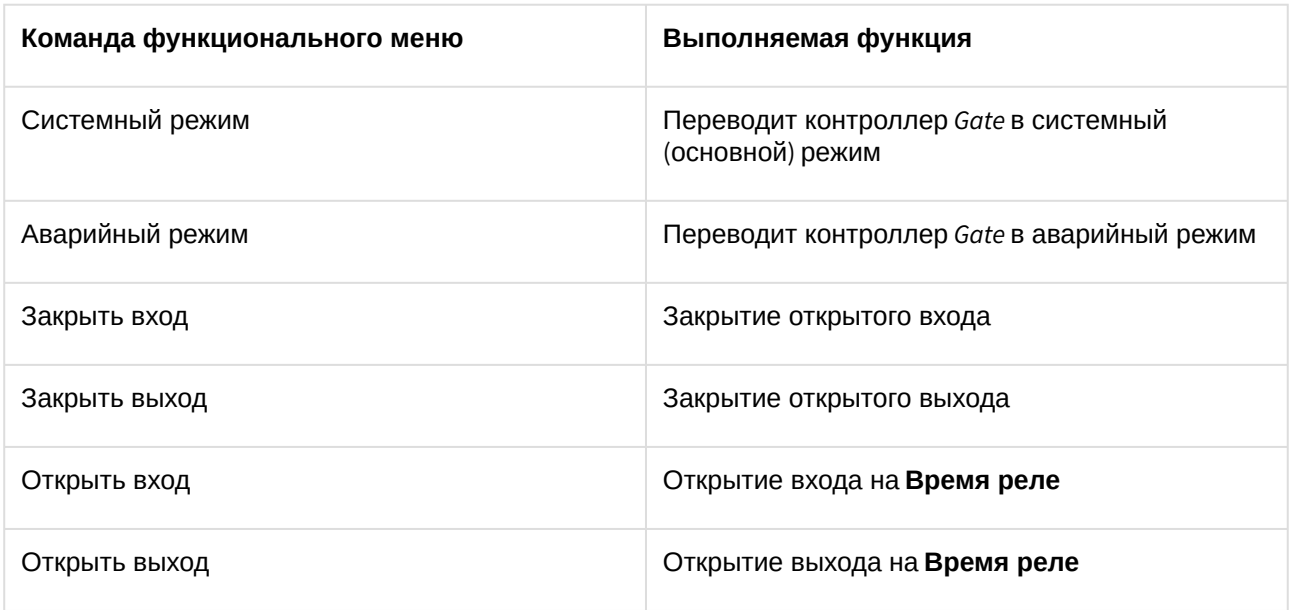

# <span id="page-22-0"></span>6 Приложение 1. Автоматическое обновление Flash памяти контроллера Gate

## <span id="page-22-1"></span>6.1 Общие сведения об автоматическом обновлении Flash памяти контроллера Gate

Автоматическое обновление Flash памяти контроллера *Gate* может быть реализовано с использованием функционала программирования ПК *ACFA-Интеллект*:

- 1. Программы на встроенном языке программирования ПК *ACFA-Интеллект*.
- 2. Скрипта на языке JavaScript.

Подробные сведения о написании программ и скриптов в ПК *ACFA-Интеллект* приведены в документах Программный комплекс Интеллект: [Руководство по программированию](https://docs.itvgroup.ru/confluence/pages/viewpage.action?pageId=136937794) и Программный комплекс Интеллект: [Руководство по программированию](https://docs.itvgroup.ru/confluence/pages/viewpage.action?pageId=136937692) (JavaScript).

## <span id="page-22-2"></span>6.2 Пример программы для автоматического обновления Flash памяти контроллера Gate

Для автоматического обновления Flash памяти контроллера Gate можно использовать следующую программу:

```
OnTime (W,D,X,Y,"00","00","10")
{
// программа будет срабатывать каждый день в 00 часов 00 минут 10 секунд
DoReact("RAVELIN_SINGLE","1.1","UPDATE_FLASH");
//обновление Flash памяти в контроллере Gate с идентификационным номером «1.1»
}
```
## <span id="page-23-0"></span>7 Приложение 2. Сброс параметров контроля двойного прохода (AntiPassBack) для конкретного пользователя

Сброс параметров контроля двойного прохода для конкретного пользователя осуществляется скриптом с помощью ложных команд входа/выхода контроллеру Gate:

1) для эмуляции входа (перемещения пользователя в область "Внутри") - команда **SIMULATE\_ENTER** по точке доступа **RAVELIN\_SINGLE**; параметр **person\_id** должен содержать **id** пользователя в ПК Интеллект. 2) для эмуляции выхода (перемещения в область "Снаружи") - команда **SIMULATE\_EXIT** по тому же объекту с тем же параметром.

Команды выполняются только для однодверного контроллера и турникета.

Пример:

```
// генерация входа
if(Event.SourceType == "MACRO" && Event.SourceId == "1" && Event.Action == "RUN") {
DoReactStr("RAVELIN_SINGLE","1.1","SIMULATE_ENTER","person_id<1>");
}
// генерация выхода
if(Event.SourceType == "MACRO" && Event.SourceId == "2" && Event.Action == "RUN") {
DoReactStr("RAVELIN_SINGLE","1.1","SIMULATE_EXIT","person_id<1>");
}
```